IBM Enterprise Content Management Widgets

Version 4.5

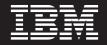

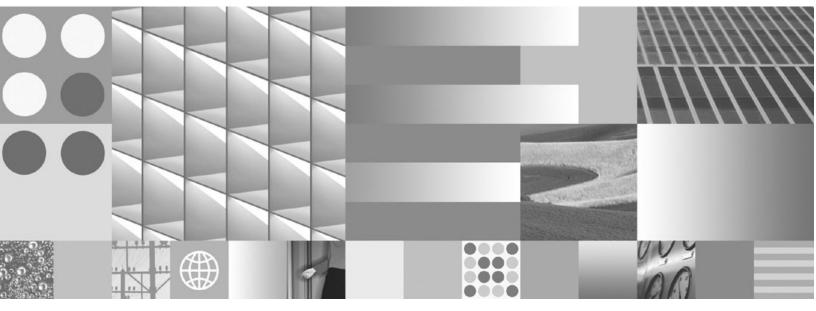

**Installation Guide** 

IBM Enterprise Content Management Widgets

Version 4.5

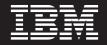

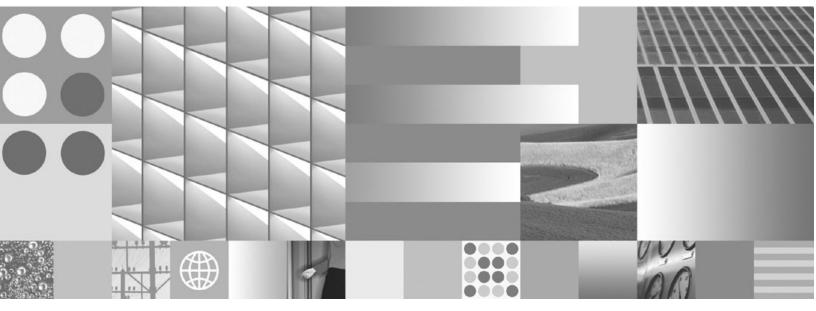

**Installation Guide** 

Note

Before using this information and the product it supports, read the information in "Notices" on page 37.

This edition applies to version 4.5.0 of IBM Enterprise Content Management (product number 5724-R75), and to all subsequent releases and modifications until otherwise indicated in new editions.

© Copyright International Business Machines Corporation 2001, 2008.

US Government Users Restricted Rights – Use, duplication or disclosure restricted by GSA ADP Schedule Contract with IBM Corp.

# **Table of contents**

| Revision log                                                                |
|-----------------------------------------------------------------------------|
| About this document                                                         |
| Typographical conventions                                                   |
| About IBM FileNet documentation                                             |
| Links to additional information                                             |
| Gather reference documentation                                              |
|                                                                             |
| Access IBM FileNet documentation, compatibility matrices, and fix packs     |
| Feedback                                                                    |
| Installation and deployment tasks                                           |
| Task 1: Perform pre-installation tasks.    13                               |
| Verify installation of server software                                      |
| Verify installation of client software                                      |
| Identify LDAP groups for ECM Widgets                                        |
| Set automatic acceptance of shared pages                                    |
| Plan for Non-English environment installation                               |
| Language support for ECM Widgets 16                                         |
| Available languages                                                         |
| Task 2: Install the IBM ECM Widgets documentation on the application server |
| Task 3: Install ECM Widgets    18                                           |
| Task 4: Deploy ECM Widgets to Lotus Mashups    20                           |
| Task 5: Deploy default pages to Lotus Mashups    22                         |
| Task 6: Share default pages (optional)                                      |
| Configuration tasks                                                         |
| Task 1: Configure REST Services                                             |
| Task 2: Configure ECM Widgets                                               |
| Task 3: Register the default step processor page                            |
| Task 4: Register Lotus Mashups base URL                                     |
| Task 5: Enable email notification                                           |
| Task 6: Re-register email templates                                         |
| Task 7: Add URL templates                                                   |
| Removing software                                                           |
| Undeploy ECM Widgets                                                        |
| Uninstall ECM Widgets                                                       |
| Notices                                                                     |
|                                                                             |
| Trademarks                                                                  |

IBM ENTERPRISE CONTENT MANAGEMENT WIDGETS INSTALLATION GUIDE

# **Revision log**

The following table identifies changes made to this document since the IBM Enterprise Content Management Widgets release.

| Date  | Revision                                          |
|-------|---------------------------------------------------|
| 11/08 | Initial release of this document for release 4.5. |

# About this document

This document provides installation information about IBM Enterprise Content Management Widgets.

### **Intended audience**

This document is intended for software professionals who install IBM FileNet products. IBM recommends that an IBM FileNet Certified Professional (FCP) perform the installation. For more information about the FCP program, contact your IBM service representative.

# **Typographical conventions**

This document uses the following typographical conventions:

| Convention | Usage                                                  | Example                                                                                                    |
|------------|--------------------------------------------------------|----------------------------------------------------------------------------------------------------|
| Bold       | Platform-specific headings                             | Start the application server.                                                                                                    |
|            |                                                        | WebSphere                                                                                                    |
|            |                                                        | Refer to IBM WebSphere documentation for more information.                                                                                        |
|            |                                                        | WebLogic                                                                                                    |
|            |                                                        | Refer to BEA WebLogic documentation for more information.                                                                                         |
| Gray bold  | Clickable items, such buttons, and tabs.               | Click OK.                                                                                                    |
|            | Menu paths or breadcrumb trails.                       | Select Start > Settings > Control Panels ><br>Display > Screen Saver.                                                                             |
| Italics    | Variables that require user-<br>supplied values        | The calculation is: <i>number of object stores</i> * 16 + <i>number of concurrent users</i> .                                                     |
|            | Document titles                                        | You are reading the IBM FileNet P8 Platform Installation and Upgrade Guide.                                                                       |
| Monospace  | Text that has to be typed by the user                  | Copy the file by entering the following command:                                                                                                  |
|            |                                                        | COPY filename                                                                                                    |
|            | Code samples                                           | Find the following text in the web.xml file:                                                                                                    |
|            |                                                        | <context-param><param-name>uploadDir<!--<br-->param-name&gt;<param-value>/opt/FileNet/AE/<br/>Upload1</param-value> </param-name></context-param> |
|            | Display text, such as prompts<br>and error messages    | Are you sure you want to delete this<br>object?<br>You do not have permission to delete this<br>object.                                           |
|            | Elements such as filenames,                            | Open the filed file.                                                                                                    |
|            | properties, classes and so on, whose meaning might get | Enter a value for the new property.                                                                                                    |
|            | confused in regular text.                              | Select the senior class.                                                                                                    |

| Convention                        | Usage                                                                                                    | Example                                                                                                    |
|-----------------------------------|----------------------------------------------------------------------------------------------------|----------------------------------------------------------------------------------------------------|
| "Text with<br>quotation<br>marks" | User-interface fields that do<br>not use initial capitalization<br>and document headings<br>referenced within a document | See the "Part number" field for the part<br>number.<br>For more information, see "Typographical<br>conventions" on page 8. |
| UPPERCASE                         | Case-sensitive text, where uppercase text is required.                                                                   | Copy the file by entering the following<br>command:<br>COPY filename                                                       |

### **About IBM FileNet documentation**

By default, this document is distributed as part of the *IBM FileNet P8* help system, but it is also available as a downloadable document from the IBM support Web site. Newer versions of *IBM FileNet P8* documentation are sometimes re-released with other events, such as fix pack releases or documentation refreshes. To ensure that you have the latest revision of a document, compare the document part number of your document to the document part number of the document that is posted on the support Web site:

#### www.ibm.com/support/docview.wss?rs=3278&uid=swg27010422

For example, the last two digits of "GC31-5585-05" indicate that the specified document has been revised five times after the original publishing, which is designated by 00.

### Links to additional information

To help you locate additional information about a topic, this document includes links to:

- Other locations in this document
- External Web sites
- Topics in the FileNet P8 help system

Because this document is included in the default FileNet P8 help system, the links to the FileNet P8 help topics work only when you view this document from within the help system. If you view this document from outside of the help system, the links to FileNet P8 help topics do not work.

### Gather reference documentation

The following table provides information about the IBM FileNet P8 documents that are available as part of the FileNet P8 release. To download these documents from the IBM FileNet support Web site, see "Access IBM FileNet documentation, compatibility matrices, and fix packs" on page 11.

#### Installation reference documents

Consider having one or more of the following documents (or help topics) nearby for reference purposes during the installation of IBM FileNet P8 Platform.

| Document or help topic name                          | Refer to this document                                                                                                    |
|------------------------------------------------------|----------------------------------------------------------------------------------------------------|
| IBM FileNet P8 Hardware and Software<br>Requirements | To confirm that the target environment has at least<br>the minimum supported levels of software from<br>independent software providers.                                                              |
| IBM FileNet P8 Compatibility Matrix                  | To confirm that the version of FileNet product to be<br>installed is compatible with at least the minimum<br>supported levels of other FileNet products that are<br>or will be used with FileNet P8. |
| IBM FileNet P8 Release Notes                         | To familiarize yourself with the new features and known issues associated with the FileNet product release.                                                                                          |

IBM ENTERPRISE CONTENT MANAGEMENT WIDGETS INSTALLATION GUIDE

| Document or help topic name                             | Refer to this document                                                               |
|---------------------------------------------------------|--------------------------------------------------------------------------------------|
| Plan and Prepare Your Environment for<br>IBM FileNet P8 | To confirm the target environment is ready for a FileNet P8 installation or upgrade. |
| IBM FileNet P8 Non-English Support<br>Guide             | For information about how FileNet P8 supports non-<br>English environments.          |

# Access IBM FileNet documentation, compatibility matrices, and fix packs

To access documentation, compatibility matrices, and fix packs for IBM FileNet products:

- 1. Navigate to the Product Documentation for FileNet P8 Platform support page. (http://www-1.ibm.com/support/docview.wss?rs=3247&uid=swg27010422).
- 2. Select a PDF or a Doc Link, whichever is appropriate.

### **Customer support**

For information about contacting customer support:

- 1. Navigate to the FileNet Product Family support page: (http://www-01.ibm.com/software/data/content-management/filenet-product-family/support.html).
- 2. Click **IBM FileNet Support Communications**, or search for a particular support topic under "Enter search terms".

### Feedback

Your feedback helps us to provide quality information. Send your comments about this publication or any other IBM FileNet documentation by e-mail to comments@us.ibm.com. Be sure to include the name of the product, the version number of the product, and the name and part number of the book (if applicable). If you are commenting on specific text, include the location of the text (for example, a chapter and section title, a table number, a page number, or a help topic title).

# Installation and deployment tasks

#### To install IBM Enterprise Content Management Widgets

- 1. Perform pre-installation tasks. Do Task 1 on page 13.
- 2. Install the ECM Widgets documentation on the application server (Task 2 on page 17).
- 3. Install ECM Widgets (Task 3 on page 18).
- 4. Deploy ECM Widgets to the Lotus Mashups server (Task 4 on page 20).
- 5. Deploy the default pages to the Lotus Mashups server (Task 5 on page 22).
- 6. Optionally, share the default pages (Task 6 on page 24).
- 7. Perform configuration tasks (starting on page 25).

#### NOTES

- To deploy ECM widgets and default pages, InfoSphere MashupHub, Lotus Mashups, and the FileNet P8 Platform must be running.
- Install and uninstall operations are recorded in log files. The locations of these files are specified in the install and uninstall procedures.

### Task 1: Perform pre-installation tasks

### Verify installation of server software

Before you install and deploy IBM Enterprise Content Management Widgets (IBM ECM Widgets), verify the following server software is installed and configured:

- FileNet P8 System. P8 System is typically installed on its own set of servers.
- Microsoft Windows Server platform, and software required by IBM ECM Widgets, as outlined below.

| Server Platform                 | Software                                                              |
|---------------------------------|-----------------------------------------------------------------------|
| Microsoft Windows Server 2003   | <ul> <li>IBM Mashup Center 1.0 Windows Multilingual</li></ul>         |
| SPx:                            | (Mashup NLV version).                                                 |
| Enterprise Edition with Service | • WebSphere 6.1.0.13 Application Server (WAS).                        |
| Pack 1 (32-bit)                 | <ul> <li>Workplace XT v1.1.3 (must be installed on the same</li></ul> |
| or                              | WAS server as IBM Mashup Center).                                     |
| Standard Edition with Service   | <ul> <li>Process Engine REST API, via the PE Client</li></ul>         |
| Pack 2                          | Installer                                                             |
|                                 | Optional: FileNet P8 eForms 4.0.2.                                    |

Table 1: ECM Widgets Server Requirements

For the complete list of IBM ECM Widgets requirements, see the *IBM FileNet P8 Hardware and Software Requirements*. To download this document from the IBM web site, see "Access IBM FileNet documentation, compatibility matrices, and fix packs" on page 11.

#### To install software required by ECM Widgets

1. Using the IBM Mashup Center installer, install Lotus Mashups and MashupHub, which bundle WebSphere application server 6.1.0.13.

NOTE For IBM Mashup Center installation details, see the IBM Mashup Center wiki.

- a. For performance and scalability enhancements, it is recommended that you configure DB2 as opposed to the file system.
- b. Apply Fixpack v1.0.0.1 to the Mashup Center.
- 2. Install Workplace XT on the same WAS server as Lotus Mashups.

#### NOTES

In the Workplace XT Installation and Upgrade Guide, ignore Single Sign On (SSO) configuration instructions.

- In a production environment, we recommend that you do not use the same instance of Workplace XT for both ECM Widgets usage and for standard P8 Platform usage. Separate Workplace XT instances enable the systems to be tuned for performance based on usage. In a development environment, joint usage with a single instance of Workplace XT is acceptable.
- 3. Install PE Client on the same WAS server as Lotus Mashups.

**NOTE** When installing the PE Client, choose the option to install Process Engine REST API. (By default, the API is not installed.)

- 4. Install CE Client on the same WAS server as Lotus Mashups.
- 5. Configure Mashup Server to access the same LDAP server that the P8 System uses for authentication.
- 6. (Optional) Install FileNet P8 eForms.
- 7. Using WebSphere Administrative Console, configure ECM Widgets, Workplace XT and Lotus Mashups to avoid potential session timeout issues. Perform the following steps:
  - a. From the Enterprise Applications page, click the application name, for example, **WorkplaceXT**, or **mm.was.ear**.
  - b. Click session management.
  - c. On the session management page, select the Override session management checkbox, and click **Enable Cookies**.
  - d. In the Cookie path text box, enter a path to store the application's cookies. For Workplace XT for example, you could enter /WorkplaceXT. Enter a different path for each application.
  - e. Apply your changes.
  - f. When you have completed the above sequence of steps for all of the applications, go to the Enterprise Applications page and restart ECMWidgets, WorkplaceXT, and mm.was.ear.

### Verify installation of client software

#### **Table 2: ECM Widgets Client Requirements**

| Client Platform | Software              |
|-----------------|-----------------------|
| Windows VISTA   | Internet Explorer 7.x |
| or              | Mozilla Firefox 2.0.x |
| Windows XP SP2  |                       |

**NOTE** If you use Mozilla Firefox, install the Long Titles add-on from the Mozilla Web site, so that you can view all of the text in the tooltips.

### Identify LDAP groups for ECM Widgets

In your P8 LDAP configuration, identify the groups that will interact with IBM Mashup Center and ECM Widgets. For example, consider which groups can share and automatically accept mashup pages, and which groups can edit or view mashup pages.

As a guideline, the following table lists typical Business Process Management (BPM) groups and describes their interaction with ECM Widgets. Additional groups may be needed, depending on your application requirements and the target deployment environment.

| Group                          | Description                                                                                     |
|--------------------------------|-------------------------------------------------------------------------------------------------|
| BPM Application Administrators | Administers IBM Lotus Center and P8 installations, including IBM ECM Widgets and upgrades.      |
|                                | Set this group to edit mashup pages.                                                            |
| BPM Application Designers      | Creates role and step processor pages.                                                          |
|                                | Set this group to edit mashup pages.                                                            |
| BPM Application Users          | All users who need to use the application.                                                      |
|                                | Add application designers and administrators to this group.                                     |
|                                | Set this group to automatically accept shared pages, and to view mashup pages with ECM widgets. |

### Set automatic acceptance of shared pages

To give users access to a newly created mashup page, the owner must specify which users can use the page, and the users must manually accept the shared page before they can access it. To optimize this process, all BPM users who will use mashup pages should be defined in an LDAP group, and that group should be configured to automatically accept shared pages. Otherwise, the owner of a new page must notify all BPM users to manually accept the shared page.

#### To configure automatic acceptance of pages

1. Open bootstrap2.jsp in

install\_path\IBM Mashup Center\mm\eclipse\plugins\mm.enabler\_1.0.0\resources\boostrap

- 2. Change the setting of the JavaScript variable *autoAcceptSharedGroupName* to the LDAP group defined with all BPM application users.
- 3. Restart WebSphere Application Server.

**NOTE** If the user has already logged into Lotus Mashups, then the pages will not be shared automatically. Also, if you add a user to the LDAP group for which mashup pages have previously been shared, then those pages will not apply to the new user. To apply previously shared pages to the new user, you must share them with the individual user, then notify the user to manually accept the pages.

IBM ENTERPRISE CONTENT MANAGEMENT WIDGETS INSTALLATION GUIDE

### Plan for Non-English environment installation

**NOTE** For details on the supported levels of third-party software components and version requirements for non-English installations, refer to the *IBM FileNet P8 Hardware and Software Requirements Guide*, and the topic "Non-english environment considerations" in the *Plan and Prepare Your Environment for IBM FileNet P8* guide. To download these documents from the IBM web site, see "Access IBM FileNet documentation, compatibility matrices, and fix packs" on page 11.

To download this document from the IBM support page, see "Access IBM FileNet documentation, compatibility matrices, and fix packs" on page 10.

#### Language support for ECM Widgets

ECM Widgets is Unicode enabled to support multiple languages; however ECM Widgets is dependent on the Process Engine language support. For more information on non-English environment considerations see the *IBM FileNet P8 Non-English Support Guide*. To download this document from the IBM web site, see "Access IBM FileNet documentation, compatibility matrices, and fix packs" on page 11.

#### **Available languages**

ECM Widgets provides the Multilingual user interface files so a separate installation step is not required to install the translated version. For more information about available languages, translated user interface, display settings, and functionality related to localized components, see the *IBM FileNet P8 Non-English Support Guide*. To download this document from the IBM web site, see "Access IBM FileNet documentation, compatibility matrices, and fix packs" on page 11.

# Task 2: Install the IBM ECM Widgets documentation on the application server

Before you install IBM ECM Widgets, ensure that at least version 4.5 of the IBM FileNet P8 Platform documentation is installed on your IBM FileNet P8 documentation server. Version information is available in the IBM FileNet P8 help topic Help Directory > About the documentation -IBM FileNet P8 4.5. Click the Documentation version and build information link for details.

To update your IBM FileNet P8 Platform documentation, download the zip file from the IBM Information Management support page (www.ibm.com/software/data/support/). For details on locating the appropriate files, see "Access IBM FileNet documentation, compatibility matrices, and fix packs" on page 11.

IBM recommends that you copy the PDF of this guide into the ecm\_help/installation/ ecmwidgets\_install directory on the documentation server before you re-index for the search function. That way, the guide is available for future use and is searchable from the IBM FileNet P8 Documentation online help.

#### To install ECM Widgets documentation

Because IBM ECM Widgets is an expansion product for IBM FileNet P8 Platform, you must add the associated ECM Widgets documentation to an existing installation of the IBM FileNet P8 Platform Help. This action makes ECM Widgets help available to your users.

For details and instructions on installing expansion product documentation, see the IBM FileNet P8 Platform Installation and Upgrade Guide. Pay special attention to the Install Expansion Product Documentation subtopic in the task Install IBM FileNet P8 Platform Documentation (*your application server*). To download this and other IBM FileNet product documentation from the IBM web site, see "Access IBM FileNet documentation, compatibility matrices, and fix packs" on page 11.

### **Task 3: Install ECM Widgets**

This task includes IBM ECM Widgets installation instructions for the WebSphere Application Server on the Windows 2003 platform. The installer creates the IBM ECM Widgets folder structure and installs the files.

You can run the installer interactively or silently. The silent install uses a response file, which requires preset responses. You can preset the responses in one the following ways:

- · Manually modify the response file that is included with the installer.
- Run the interactive install to automatically capture your responses into a generated response file.

To install interactively, see "To interactively install the ECM Widgets software" on page 18. To install silently, see "To silently install the ECM Widgets software" on page 19.

After installing the files, you must deploy the IBM ECM Widgets, as described in "Deploy ECM Widgets to Lotus Mashups" on page 20.

#### To interactively install the ECM Widgets software

- 1. Launch ECMWidgets4\_5\_0WIN.exe.
- 2. Complete the Installation screens as follows:

| In this screen           | Perform this action                                                                                                    |
|--------------------------|----------------------------------------------------------------------------------------------------|
| Language Selection       | Choose the language of the installer UI, then click <b>OK</b> .                                                                                                    |
| License Agreement        | Review and accept the license agreement, then click Next.                                                                                                    |
| Save Response File       | Choose to install IBM ECM Widgets, save your install settings in a response file, or both.                                                                          |
| Choose Install Folder    | Enter or browse to the location where you want to install the IBM ECM Widgets software. The default location is C:\Program Files\IBM\IBM ECM Widgets.               |
| Pre-Installation Summary | Verify the install parameters, click Install, and wait for installation to complete.                                                                                |
| Install Complete         | If installation succeeded, click <b>Done</b> to exit the installer.                                                                                                 |
|                          | If you created a response file for silent installs, see the silent install procedure below.                                                                         |
|                          | <b>NOTE</b> To view the installation log, see the ECMWidgets_InstallLog.log file located in <i>install_path</i> \ECMWidgets. Correct any errors before you proceed. |

#### To silently install the ECM Widgets software

Unlike interactive mode, silent mode does not check that IBM ECM Widgets is already installed on the system. If the software is installed, the installer copies IBM ECM Widgets over the existing software.

1. Preset your responses in one of the following ways.

To use the response file included with the installer:

- i. Copy the response file, ECMWidgets\_silent\_input.properties, to a local directory.
- ii. Following the instructions in the response file, edit the file to reflect the appropriate responses for your installation.

**NOTE** Even if you accept all defaults in the ECMWidgets\_silent\_input.properties file, you must edit the file to accept the license agreement (-V licenseAccepted="true").

To generate a response file with the interactive install:

- i. Run the installer interactively, and choose to save a response file.
- 2. From the command prompt, navigate to and run the installer as follows:

ECMWidgets4\_5\_0WIN -i silent -f "<path\_to\_response\_file>\<response file name>"

### Task 4: Deploy ECM Widgets to Lotus Mashups

Deploying IBM ECM Widgets is a two-step process, performed with the InfoSphere MashupHub. First, you upload the ECM Widgets package to the MashupHub catalog. Next, you add the collection of widgets in the package to Lotus Mashups server.

Should you need further instruction for a MashupHub page than what is stated here, see the help provided with MashupHub.

#### To deploy ECM Widgets to Lotus Mashups

1. Log into InfoSphere MashupHub.

| In this page                      | Perform this action                                                                                                    |
|-----------------------------------|----------------------------------------------------------------------------------------------------|
| Home                              | On the Create panel, choose Upload Widget and click Next.                                                                                                    |
| Upload Widget                     | For the widget type source, choose <b>iWidgets</b> , and click <b>Next</b> .                                                                                                    |
| Upload or Register a Widget       | For the widget source, choose Upload a Widget Package.                                                                                                    |
|                                   | For the widget file path, enter<br><i>install_path</i> \ECMWidgets\ECMWidgets.war.                                                                                                    |
|                                   | Click Next.                                                                                                    |
| Specify the following information | Enter information to identify IBM ECM Widgets.<br>For the description, you may want to state that<br>the widgets are used to construct P8 Business<br>Process Management applications. |
|                                   | Click Finish.                                                                                                    |
|                                   | If the upload succeeds, the "iWidget successfully saved" page appears.                                                                                                    |
| lwidget successfully saved        | Choose View iWidget details.                                                                                                    |
|                                   | The details page for ECM Widgets appears. The exact name of the details page reflects the name you entered in the "Specify the following information" page.                            |

2. Upload the ECM Widgets package to MashupHub. Complete the MashupHub pages as follows:

| In this page                              | Perform this action                                                                                                    |
|-------------------------------------------|----------------------------------------------------------------------------------------------------|
| Details page for ECM Widgets              | From the Actions menu, choose Add to Lotus Mashups.                                                                                                    |
| Add to Lotus Mashups 1 of 2               | <b>NOTE</b> Depending on your IBM Mashup Center configuration and how you launched MashupHub, you may not get this page.                                           |
|                                           | Enter the URL of Lotus Mashups and your account credentials.                                                                                                    |
|                                           | Click Next.                                                                                                    |
| Add to Lotus Mashups 2 of 2               | Select a category. The categories listed correspond with<br>the toolbox drawers that appear on a Lotus Mashups<br>page in edit mode.                               |
|                                           | Click Finish.                                                                                                    |
|                                           | If ECM Widgets are added successfully, a page appears with that message.                                                                                           |
| ECM Widgets have been added to<br>Mashups | You must add ECM widgets for every user who will use<br>pages with ECM widgets embedded. Click View iWidget<br>details, and repeat Step 3 for all remaining users. |

3. Add ECM Widgets to Lotus Mashups server. Complete the MashupHub pages as follows:

### Task 5: Deploy default pages to Lotus Mashups

ECM Widgets provides default pages with pre-embedded ECM widgets. You can use these pages as a starting point for creating your own mashup pages with ECM widgets. There are two default pages, a home role page and a step processor page.

**NOTE** The default pages are in English. For non-English environments, you need to manually create default pages.

Deploying the default pages is a two-step process, performed with the InfoSphere MashupHub. You upload the first page to the MashupHub catalog, and then you add the page to Lotus Mashups server. You then repeat the process for the second page.

Should you need further instruction for a MashupHub page than what is stated here, see the help provided with MashupHub.

#### To deploy the default pages to Lotus Mashups

- 1. Log into InfoSphere MashupHub.
- 2. Upload an ECM Widgets default page to MashupHub. Complete the MashupHub pages as follows:

| In this page                      | Perform this action                                                                                                    |
|-----------------------------------|----------------------------------------------------------------------------------------------------|
| Home                              | On the Create panel, choose Upload Page.                                                                                                    |
| Upload or Register a Mashup Page  | For the mashup page source, choose Upload a Mashup Page Package.                                                                                                    |
|                                   | For the mashup page file path, browse to<br><i>install_path</i> \ECMWidgets\SamplePages. Select Role<br>Main Page.xml or Step Processor Page.xml.                                          |
|                                   | Click Next.                                                                                                    |
| Specify the following information | Enter information to identify the page. For example, for the title, you can enter "ECM Widgets role home page" or "ECM Widgets step processor page".                                       |
|                                   | Click <b>Finish</b> . If the upload succeeds, the "Mashup page successfully saved" appears.                                                                                                |
| Mashup page successfully saved    | Choose View mashup page details.                                                                                                    |
|                                   | Details page for the uploaded ECM Widgets default<br>page appears. The exact name of the details page<br>reflects the name you entered in the "Specify the<br>following information" page. |

| In this page                              | Perform this action                                                                                                    |
|-------------------------------------------|----------------------------------------------------------------------------------------------------|
| Details page for ECM Widgets default page | From the Actions menu, choose Add to Lotus Mashups.                                                                                                    |
| Add to Lotus Mashups 1 of 2               | <b>NOTE</b> Depending on your IBM Mashup Center configuration and how you launched MashupHub, you may not get this page.                                |
|                                           | Enter the URL of Lotus Mashups and your account credentials.                                                                                            |
|                                           | Click Next.                                                                                                    |
| Add to Lotus Mashups 2 of 2               | If necessary, edit the title and description.                                                                                                    |
|                                           | Choose the location of the default page relative to the location of other pages. You can make the page a top-level page or a child of an existing page. |
|                                           | Click Finish.                                                                                                    |
|                                           | If the default page is added successfully, a page appears with that message.                                                                            |
| Page has been added to Mashups.           | If you have not added both ECM Widgets default pages, click the MashupHub <b>Home</b> tab and return to Step 2 above.                                   |

3. Add the ECM Widgets default page to Lotus Mashups server. Complete the MashupHub pages as follows:

4. Log out of MashupHub.

## Task 6: Share default pages (optional)

For users to have access to the ECM Widgets default pages, you must share the pages with the users.

#### To share the default pages

- 1. Log into Lotus Mashups.
- 2. From the Page Navigator menu, choose one of the ECM Widgets default pages, the home role page or the step processor page.
- 3. From the Page Actions menu, choose Share this page. A "Permissions for the page" dialog box appears.
- 4. Do a search on the user group that you previously set to the JavaScript variable *autoAcceptSharedGroupName*. (For this group, shared pages will automatically display in each user's navigation when the user logs in for the first time.)

**NOTE** If you share the page with users who are not in the group that is set to the *autoAcceptSharedGroupName* variable, then those users must manually accept the shared page.

- 5. From the Search Results panel, drag and drop the group to either the Add to View or Add to Edit panel.
- 6. Choose Save.
- 7. Repeat this procedure for the second ECM Widgets default page.

#### NOTES

- If you later add new users to the group configured to accept pages automatically, the default pages will not be available to the new users. To apply the default pages to the new users, you must share the pages with each individual user, then notify the users to manually accept the pages.
- The ECM widgets must be registered to all of the users with whom you shared the default pages. If the widgets are not registered for a user, they will display improperly for the user. This is a known issue in Lotus Mashups 1.0. See "Deploy ECM Widgets to Lotus Mashups" on page 20 for registering widgets to users.

# **Configuration tasks**

After ECM widgets and the default pages have been installed and deployed, you must perform the following configuration tasks:

- Configure Process Engine (PE) REST Services. See Task 1 on page 26.
- Configure ECM Widgets.See Task 2 on page 27
- Register default processor page. See Task 3 on page 28.
- Register Lotus Mashups base URL. See Task 4 on page 30.
- Enable email notification. See Task 5 on page 31.

If you are upgrading from Process Engine 3.5.3 or 4.0x, you also need to perform these tasks:

- Register email templates. See Task 6 on page 32.
- Add URL templates. See Task 7 on page 33.

With Process Engine configured for ECM Widgets, you're ready to build user interfaces for FileNet BPM applications.

For an introduction to ECM Widgets, see the IBM FileNet P8 help topic Application Design > IBM ECM Widgets > Introduction.

For an overview of creating mashup pages with ECM Widgets, see the IBM FileNet P8 help topic Application Design > IBM ECM Widgets > Design Guide.

For details on creating roles, see the IBM FileNet P8 help topic User Help > Integrating Workflow > Workflow Applications > Process Configration Console > Manage Application Spaces > Create Roles. Roles associate users with home pages created with ECM Widgets. In the process of creating a role, you must specify the URL of the home page.

### **Task 1: Configure REST Services**

When you ran the PE Client Installer as part of the pre-installation tasks, you installed the Process Engine REST API (also referred to as Process Engine REST Services) in Workplace XT. For the REST API to establish a connection with the Process Engine, you must modify the default CE URL and Connection Point settings in the REST Services configuration file on Workplace XT. For details, see the IBM FileNet P8 help topic Developer Help > Process Engine Development > Developer's Guide > Process Engine REST Service > Configuring REST Services.

# Task 2: Configure ECM Widgets

In order for ECM Widgets to communicate with the Process Engine REST API, you must configure the PE REST API URL and WorkplaceXT URL in the ECM Widgets application.

#### To configure ECM Widgets

- Open bootstrap.js in mm\_home\mm\_profile\installedApps\node\ECMWidgets.ear\ECMWidgets.war\catalog\com\ibm \im\ecmwidgets.
- 2. Set the following three options in bootstrap.js:
  - bpmServiceBaseURL -- the URL of the PE REST API. For example, http://localhost:9080/ WorkplaceXT/P8BPMREST/p8/bpm/v1.
  - workplaceXTBaseURL -- the URL of Workplace XT. For example, http://localhost:9080/ WorkplaceXT.
  - applicationSpace -- Process Engine application space. Unless you configure a different application space on the Process Engine, keep the default ("DefaultApplication").

### Task 3: Register the default step processor page

To use the ECM default step processor page, you must register it as both a launch processor and a step processor, as described in this task. Once registered, a Lotus Mashups launch processor and a Lotus Mashups step processor display in the list of available processors in Process Designer.

To use the ECM default home role page, you must register it when you create roles and inbaskets. For details, see Process Designer help in the online FileNet P8 Documentation.

#### To register the default step processor page

- 1. If you already have the Process Configuration Console open, skip to Step 2. Otherwise:
  - a. Sign into Workplace XT.
  - b. From the Tools menu, select Administration, then choose the Process Configuration Console link.
  - c. From the tree view, select the Process Engine connection point, then right click and choose **Connect**.
  - d. From the tree view, select the Process Engine connection point, then right click and choose **Properties**. The Isolated Region Properties dialog box appears.
- 2. Click the Step Processor tab.
- 3. Click the Add icon in the right corner.
- 4. Specify the step processor default page as a launch processor and as a step processor. Do this step twice, first for the launch processor and then for the step processor. Enter the following parameters and descriptions:

| Column   | Parameter Description                                                                                                    |
|----------|----------------------------------------------------------------------------------------------------|
| Туре     | Specify the entry as a launch processor or step processor.                                                                                                    |
| Name     | Double-click the cell to enter a name that identifies the launch<br>processor or step processor. We suggest that you use a name that<br>describes the function of the processor, for example, "ECM Widgets<br>default launch processor". Each step and launch processor within the<br>isolated region must have a unique name. Launch and step processors<br>display in the list of available processors in Process Designer.<br><b>NOTE</b> Once you commit this change, you cannot change the name of<br>the processor. |
| Language | Select HTML.                                                                                                    |

| Column     | Parameter Description                                                                                                    |  |
|------------|----------------------------------------------------------------------------------------------------|--|
| Location   | Double-click the cell to open the Step Processor Info Location dialog<br>box. Enter the page ID (pid) assigned to the default step processor<br>page by Lotus Mashups.<br>To get the page ID: |  |
|            |                                                                                                    |  |
|            | 1. In Lotus Mashups, open the step processor default page.                                                                                                    |  |
|            | <ol> <li>In the browser address bar, copy the number that follows the "#pid="<br/>portion of the URL, for example,<br/>09272B07FBD45F9CB4CF849B1B59F8000004.</li> </ol>                       |  |
|            | <ol> <li>In the Step Processor Info Location dialog box, paste the number<br/>into the Location cell for "IBM ECM Widgets for Lotus Mashups".</li> </ol>                                      |  |
|            | 4. Choose OK.                                                                                                    |  |
| Height     | An integer value that specifies the height, in pixels, of the processor display window. You can experiment with this to find the optimal setting for your processor.                          |  |
| Width      | An integer value that specifies the width, in pixels, of the processor display window. You can experiment with this to find the optimal setting for your processor.                           |  |
| Class Name | Ignore: this value does not apply to HTML-based processors.                                                                                                    |  |

- 5. Press Enter.
- 6. Choose the **OK** button.
- 7. Click the Action button and choose Commit Changes.
- 8. From the File menu of the Process Configuration Console, choose Exit.
- 9. Log out of Workplace XT.

### Task 4: Register Lotus Mashups base URL

**NOTE** You need to do this task only if you are going to enable email notification in Process Engine 4.5, or if you are going to re-register email tempaltes after upgrading from Process Engine 3.5.3 or 4.0x to Process Engine 4.5.

#### To register Lotus Mashups base URL

- 1. Sign into Workplace XT.
- 2. From the Tools menu, select Administration, then choose the **Process Configuration Console** link.
- 3. From the tree view, select the Process Engine connection point, then right click and choose Connect.
- 4. From the tree view, select the Process Engine connection point, then right click and choose **Properties**. The Isolated Region Properties dialog box appears.
- 5. Click the Web Applications tab.
- 6. In the "IBM ECM Widgets for Lotus Mashups" row, double-click the right-side cell.
- 7. Enter the Server Base URL in the following format:

http://<web\_server>:<port>/mum/enabler

For example, http://mashupServer:9080/mum/enabler

- 8. Choose OK to close the dialog box.
- 9. Keep Process Configuration Console open and proceed to the next task.

# Task 5: Enable email notification

#### NOTE

- Skip this task if you are upgrading from Process Engine 3.5.3 or 4.0x. See "Re-register email templates" on page 32.
- For email notification to work, you must also register the base URL for Lotus Mashups. See Task 4 on page 30.

The Process Engine 4.5 includes email templates that support ECM Widgets users. If you want ECM Widgets users to be notified of workflow activity by email, you need to enable and configure email notification. For details, refer to the IBM FileNet P8 Platform online documentation. To install the online documentation, see "Install the IBM ECM Widgets documentation on the application server" on page 17.

Using the table of contents in the left pane of the online help, navigate to the IBM FileNet P8 help topic FileNet P8 Documentation > System Administration > Process Engine Administration > Workflow Administration Tasks > Coordinate Workflow Design > Enable email Notification.

Process Engine supports localized email notification. For details on configuring this, see the *IBM FileNet P8 Non-English Support Guide*. To download this document from the IBM web site, see "Access IBM FileNet documentation, compatibility matrices, and fix packs" on page 11.

# Task 6: Re-register email templates

#### NOTE

- Do this task only if you are upgrading from Process Engine 3.5.3 or 4.0x.
- To use email templates with ECM Widgets, you must also register the base URL for Lotus Mashups. See Task 4 on page 30.

The Process Engine 4.5 includes email templates that support ECM Widgets users. To use these email templates, you must re-register all of the email templates for each language pact that you currently have installed on Process Engine. For details, refer to the IBM FileNet P8 Platform online documentation. To install the online documentation, see "Install the IBM ECM Widgets documentation on the application server" on page 17.

Using the table of contents in the left pane of the online help, navigate to the IBM FileNet P8 help topic FileNet P8 Documentation > System Administration > Process Engine Administration > Workflow Administration Tasks > Coordinate Workflow Design > Enable email Notification.

Click the add language packs link for details.

### Task 7: Add URL templates

**NOTE** Do this task only if you are upgrading from Process Engine 3.5.3 or 4.0x.

Specify the launch and step processor templates for ECM Widgets. The Process Engine uses the templates to build the URL for the ECM Widgets launch and step processors. For details, refer to the IBM FileNet P8 Platform online documentation. To install the online documentation, see "Install the IBM ECM Widgets documentation on the application server" on page 17.

Using the table of contents in the left pane of the online help, navigate to the IBM FileNet P8 help topic FileNet P8 Documentation > User Help > Integrating Workflow > Workflow Applications > Process Configuration Console > VWServices > View or Modify VW Services Properties > Set URL Templates.

In the URL Templates dialog box, add the following templates for ECM Widgets:

• Launch Step Processor URL Template:

```
{0}?workflowName={2}&subject={3}&attachmentId={4}&pid={1}
```

• Step Processor URL Template:

 $\{0\}$ ?queueName= $\{2\}$ &wobNum= $\{3\}$ &stepName= $\{4\}$ &pid= $\{1\}$ 

# **Removing software**

You can delete the ECM widgets and default pages from the InfoSphere MashupHub catalog and the Lotus Mashups server, and you can uninstall the ECM Widgets WAR file from the WebSphere Application Server. See "Undeploy ECM Widgets" on page 34.

You can also uninstall ECM Widgets from the installation directory. See "Uninstall ECM Widgets" on page 35.

### **Undeploy ECM Widgets**

To undeploy ECM Widgets

- 1. Log into InfoSphere MashupHub.
- 2. Delete the ECM widgets and default pages from the MashupHub catalog. Complete the MashupHub pages as follows:

| In this page                       | Perform this action                         |
|------------------------------------|---------------------------------------------|
| Home                               | On the Catalog panel, choose List Widgets.  |
| Widgets                            | Choose ECM Widgets.                         |
| ECM Widgets                        | On the Actions menu, choose <b>Delete</b> . |
|                                    | Choose the Home tab.                        |
| Home                               | On the Catalog panel, choose List Pages.    |
| Pages                              | Choose ECM Widgets Role Home Page.          |
| ECM Widgets Role Home<br>Page      | On the Actions menu, click <b>Delete</b> .  |
| Pages                              | Choose ECM Widgets Step Processor Page.     |
| ECM Widgets Step<br>Processor Page | On the Actions menu, click <b>Delete</b> .  |

- 3. Log out of InfoSphere MashupHub.
- 4. Log into Lotus Mashups.
- 5. To delete the ECM widgets from Lotus Mashups:
  - a. Go to Edit mode.
  - b. From the Tools drawer in the Toolbox, select the edit icon next to an ECM widget, then choose **Remove**. Repeat for every ECM widget listed in the Tools drawer.

- 6. To delete the ECM Widgets default pages from Lotus Mashups:
  - a. From the Page Navigator menu, choose one of the default pages, the home role page or the step processor page.
  - b. From the Page Actions menu, choose Delete this page.
  - c. Repeat for the second default page.
- 7. Log out of Lotus Mashups.
- 8. Log into the WebSphere Admin Console.
- 9. To uninstall the ECM Widgets WAR file from WebSphere Application Server, complete the Admin Console pages as follows:

| In this page            | Perform this action                                                                                                |
|-------------------------|----------------------------------------------------------------------------------------------------|
| Welcome                 | From the navigation tree in the left pane, click <b>Applications</b> , then click <b>Enterprise Applications</b> . |
| Enterprise Applications | Select the check box for ECM Widgets, and choose the Uninstall button.                                             |
|                         | At the top of the page, click <b>Logout</b> .                                                                      |
| Uninstall Application   | Click OK.                                                                                                    |
| Enterprise Applications | In the Messages box, choose to save to the master configuration, or to review changes before saving.               |
| Enterprise Applications | Click Logout.                                                                                                    |

### **Uninstall ECM Widgets**

To uninstall ECM Widgets

- 1. Launch *install\_path*\ECM\_Widgets\ECMWidgets\_Uninstall\ECMWidgets\_Uninstall.exe.
- 2. Complete the Uninstall screens as follows:

| In this screen     | Perform this action                                                                                |
|--------------------|----------------------------------------------------------------------------------------------------|
| Introduction       | Click Next, and wait for uninstall to complete.                                                    |
| Uninstall Complete | Click Done to exit the Uninstaller.                                                                |
|                    | <b>NOTE</b> To view the uninstall log, see<br><i>install_path</i> \ECMWidgets\TCCT_Uninstall.log1. |

IBM ENTERPRISE CONTENT MANAGEMENT WIDGETS INSTALLATION GUIDE

### Notices

This information was developed for products and services offered in the U.S.A.

IBM may not offer the products, services, or features discussed in this document in other countries. Consult your local IBM representative for information on the products and services currently available in your area. Any reference to an IBM product, program, or service is not intended to state or imply that only that IBM product, program, or service may be used. Any functionally equivalent product, program, or service that does not infringe any IBM intellectual property right may be used instead. However, it is the user's responsibility to evaluate and verify the operation of any non-IBM product, program, or service.

IBM may have patents or pending patent applications covering subject matter described in this document. The furnishing of this document does not grant you any license to these patents. You can send license inquiries, in writing, to:

IBM Director of Licensing IBM Corporation North Castle Drive Armonk, NY 10504-1785 U.S.A.

For license inquiries regarding double-byte (DBCS) information, contact the IBM Intellectual Property Department in your country or send inquiries, in writing, to:

IBM World Trade Asia Corporation Licensing 2-31 Roppongi 3-chome, Minato-ku Tokyo 106-0032, Japan

The following paragraph does not apply to the United Kingdom or any other country where such provisions are inconsistent with local law: INTERNATIONAL BUSINESS MACHINES CORPORATION PROVIDES THIS PUBLICATION "AS IS" WITHOUT WARRANTY OF ANY KIND, EITHER EXPRESS OR IMPLIED, INCLUDING, BUT NOT LIMITED TO, THE IMPLIED WARRANTIES OF NON-INFRINGEMENT, MERCHANTABILITY OR FITNESS FOR A PARTICULAR PURPOSE. Some states do not allow disclaimer of express or implied warranties in certain transactions, therefore, this statement may not apply to you.

This information could include technical inaccuracies or typographical errors. Changes are periodically made to the information herein; these changes will be incorporated in new editions of the publication. IBM may make improvements and/or changes in the product(s) and/or the program(s) described in this publication at any time without notice.

Any references in this information to non-IBM Web sites are provided for convenience only and do not in any manner serve as an endorsement of those Web sites. The materials at those Web sites are not part of the materials for this IBM product and use of those Web sites is at your own risk.

IBM may use or distribute any of the information you supply in any way it believes appropriate without incurring any obligation to you.

Licensees of this program who wish to have information about it for the purpose of enabling: (i) the exchange of information between independently created programs and other programs (including this one) and (ii) the mutual use of the information which has been exchanged, should contact:

IBM Corporation J46A/G4 555 Bailey Avenue San Jose, CA 95141-1003 U.S.A.

Such information may be available, subject to appropriate terms and conditions, including in some cases, payment of a fee.

The licensed program described in this document and all licensed material available for it are provided by IBM under terms of the IBM Customer Agreement, IBM International Program License Agreement or any equivalent agreement between us.

Any performance data contained herein was determined in a controlled environment. Therefore, the results obtained in other operating environments may vary significantly. Some measurements may have been made on development-level systems and there is no guarantee that these measurements will be the same on generally available systems. Furthermore, some measurements may have been estimated through extrapolation. Actual results may vary. Users of this document should verify the applicable data for their specific environment.

Information concerning non-IBM products was obtained from the suppliers of those products, their published announcements or other publicly available sources. IBM has not tested those products and cannot confirm the accuracy of performance, compatibility or any other claims related to non-IBM products. Questions on the capabilities of non-IBM products should be addressed to the suppliers of those products.

All statements regarding IBM's future direction or intent are subject to change or withdrawal without notice, and represent goals and objectives only.

This information contains examples of data and reports used in daily business operations. To illustrate them as completely as possible, the examples include the names of individuals, companies, brands, and products. All of these names are fictitious and any similarity to the names and addresses used by an actual business enterprise is entirely coincidental.

#### COPYRIGHT LICENSE:

This information contains sample application programs in source language, which illustrate programming techniques on various operating platforms. You may copy, modify, and distribute these sample programs in any form without payment to IBM, for the purposes of developing, using, marketing or distributing application programs conforming to the application programming interface for the operating platform for which the sample programs are written. These examples have not been thoroughly tested under all conditions. IBM, therefore, cannot guarantee or imply reliability, serviceability, or function of these programs.

### **Trademarks**

IBM, the IBM logo, and ibm.com are trademarks or registered trademarks of International Business Machines Corporation in the United States, other countries, or both. If these and other IBM trademarked terms are marked on their first occurrence in this information with a trademark symbol (<sup>®</sup> or <sup>TM</sup>), these symbols indicate U.S. registered or common law trademarks owned by IBM at the time this information was published. Such trademarks may also be registered or common law trademarks in other countries. A current list of IBM trademarks is available on the Web at "Copyright and trademark information" at www.ibm.com/legal/copytrade.shtml.

Java and all Java-based trademarks are trademarks of Sun Microsystems, Inc. in the United States, other countries, or both.

Microsoft, Windows, and Windows NT are trademarks of Microsoft Corporation in the United States, other countries, or both.

UNIX is a registered trademark of The Open Group in the United States and other countries.

Linux is a registered trademark of Linus Torvalds in the United States, other countries, or both.

Other company, product, and service names may be trademarks or service marks of others.

IBM ENTERPRISE CONTENT MANAGEMENT WIDGETS INSTALLATION GUIDE

# 

Program Number: 5724-R75

Printed in USA

GC19-2714-00

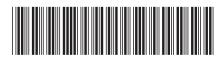